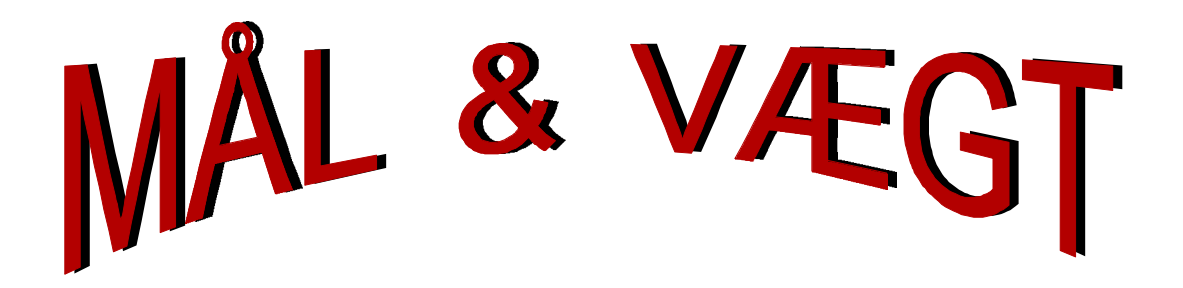

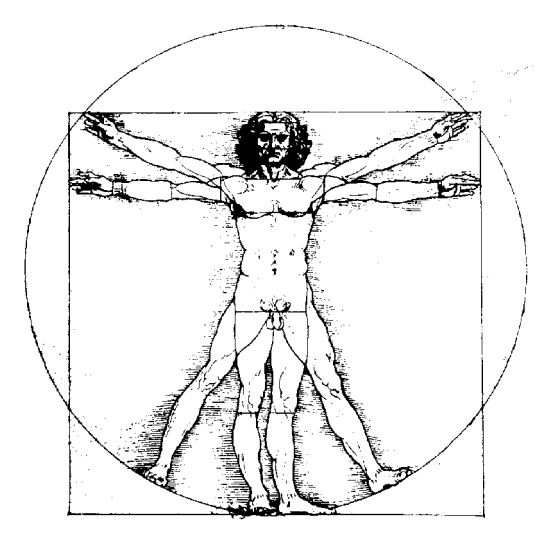

Leonardo da Vinci 1460

# **Brug af database og regneark**

## Indhold

#### **1 Database**

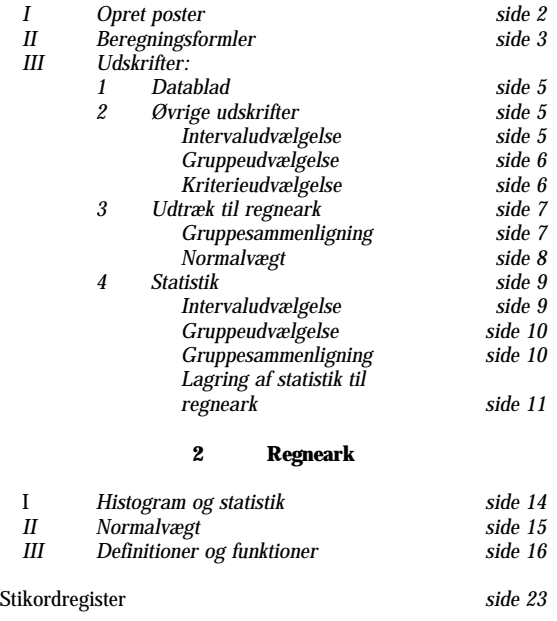

Thorkild Steenberg Århus Akademi

1998

## **Indledning**

Mål & Vægt systemet består af en database og to integrerede regneark.<sup>1</sup>

Databasen Mål & Vægt samler og bearbejder målinger af højde, vægt, proportioner, puls, blodtryk, m.m. fra fx forsøgene "Kropsmål og proportioner", "Måling af hvilepuls, -blodtryk etc" og "Måling af stofskifte".

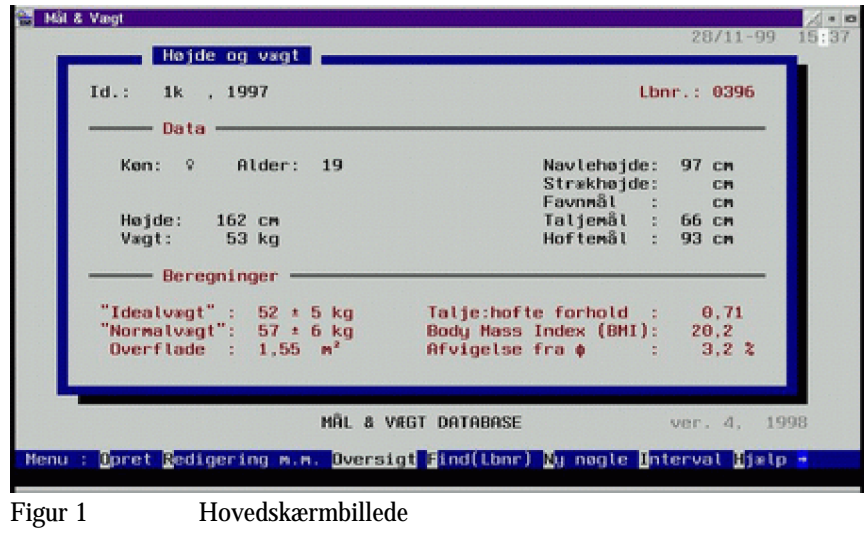

Regnearket Mål & Vægt: histogram og statistik giver mulighed for at viderebehandle data fra databasen i form af histogrammer, x-y diagrammer og simpel statistisk analyse (*F*-test, *t*-test, variansanalyse, lineær regression, m.m.). Regnearket Mål & Vægt: normalvægt giver mulighed for at beregne normalvægt, dvs lineær tilpasning af [højde,vægt] datasæt for kvinder og mænd.

9 9 9

Databasen skrevet i DSI-System 2.6 og regnearkene i QuatroPro Windows version 5.0 <sup>1</sup>

## **Database**

## **I Indskriv måleresultater i databasen**

Vælg *O*pret i menuen og følg vejledningen forneden på skærmen.

Skriv klasse- eller holdbetegnelse (uden mellemrum, fx 1r, 2BIH, m.m.) i første felt. Ved gentagen indtastning udfyldes feltet automatisk med forrige indtastning. Årstal tilføjes automatisk (årstal på efterårssemesteret anvendes)

Udfyld køn, alder, højde og vægt felterne. Ved tryk på <TAB> kan de tre proportionsfelter overspringes, hvis de ikke skal udfyldes.

Ved yderligere tryk på <TAB> kan talje- og hoftemål felterne ligeledes overspringes.

Udfyld relevante felter på fysiologi-siden; indtastninger afsluttes her, hvis man ikke ønsker fedtprocentberegning efter von Döbeln metoden (metode 3, se senere).

## **Afslut med <***F8***> når indtastningerne er afsluttet. Notér lbnr. så der senere kan tilføjes nye måleresultater.**

*H*jælp (<*skift F5*>) kalder en mere detaljeret hjælp end hjælpelinien forneden på skærmen (NB! denne hjælp kan kun vises, når der ikke skrives eller redigeres i databasen).

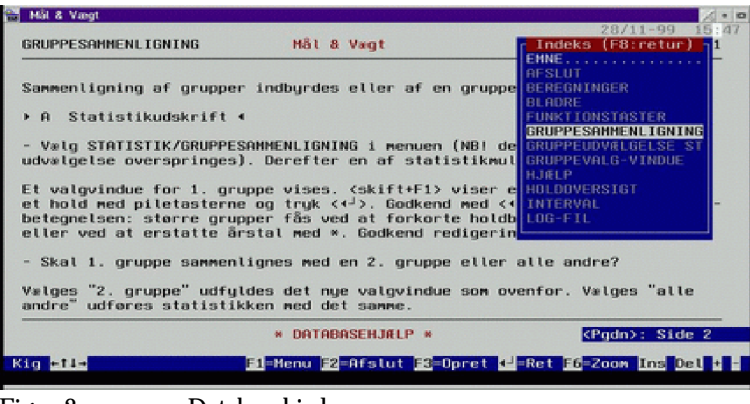

Figur 2 Databasehjælp

## **II Beregnede resultater**

Databasen beregner og viser normalvægt, idealvægt, overfladeareal, BMI, proportioner, hofte-talje forhold, fedtprocenter m.m. hvis de pågældende måleresultater er indtastede.

<**F11>**, < skift F11>, < alt F11> og < ctrl F11> skifter mellem vinduer (se skærmbilleder i tillægget).

I databasen anvendes følgende beregningsformler:

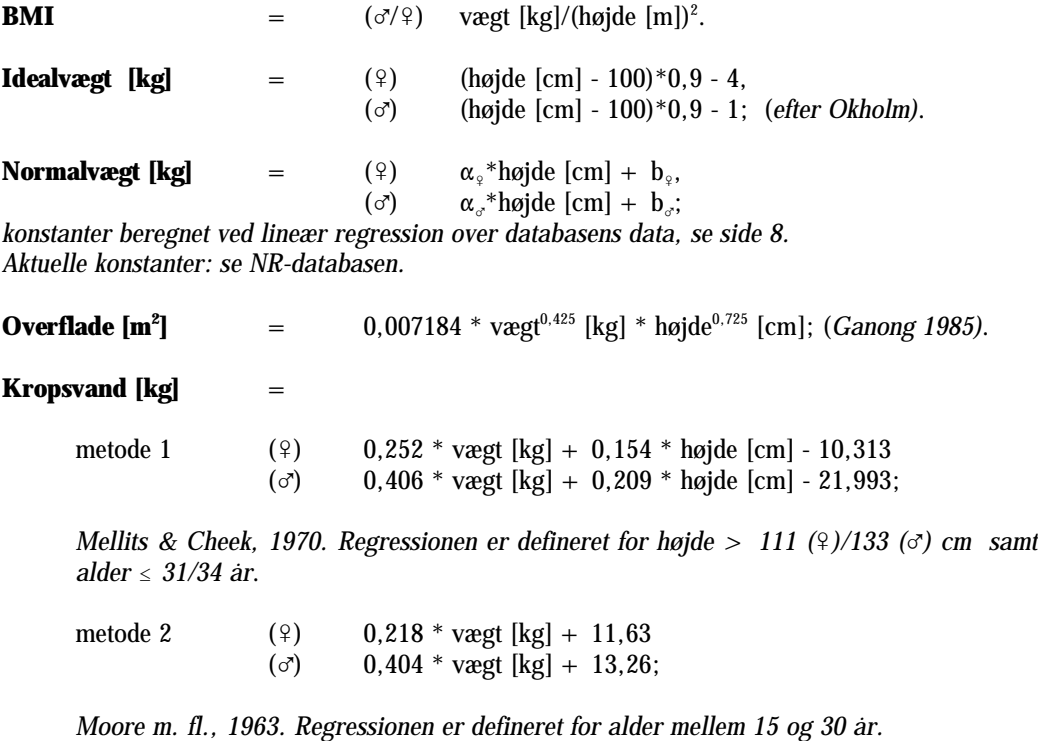

### **Fedtfri vægt [kg]** =

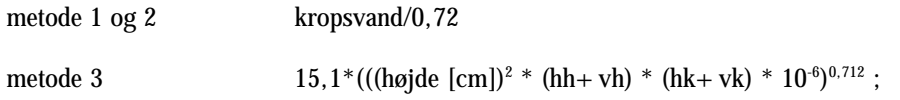

*hh, vh, hk og vk er gennemsnitsdiametre for højre og venstre håndled samt højre og venstre knæled; efter von Döbeln.*

**Fedtprocent**  $[\%]$  = 100 - 100 \* (fedtfri vægt)/vægt.

**Proportioner (jvf Leonardo da Vinci: Homo ad circulum, 1460 på forsiden):**

Forholdet mellem højde og navlehøjde *(h:nh)* er lig med forholdet mellem underkroplængde (til navlen) og overkroplængde *(nh:h-nh)*. Forholdet er lig med "det gyldne snit"  $\Phi = (1+\sqrt{5})/2$  1,618. Ligeledes er 2\*navlehøjde lig med strækhøjde og favnmål lig med højde.

Afvigelse fra  $\Phi$  beregnes som (beregnet proportion -  $\Phi$ )/ $\Phi$ . Afvigelse fra målt værdi beregnes som (beregnet værdi - målt værdi)/målt værdi.

## **III Udskrive eller udtrække data**

Der kan udskrives oversigter eller statistikker over udvalgte data: vælg *U*dskrift eller *S*tatistik i menuen (<*F10*> eller <*skift F10*>).

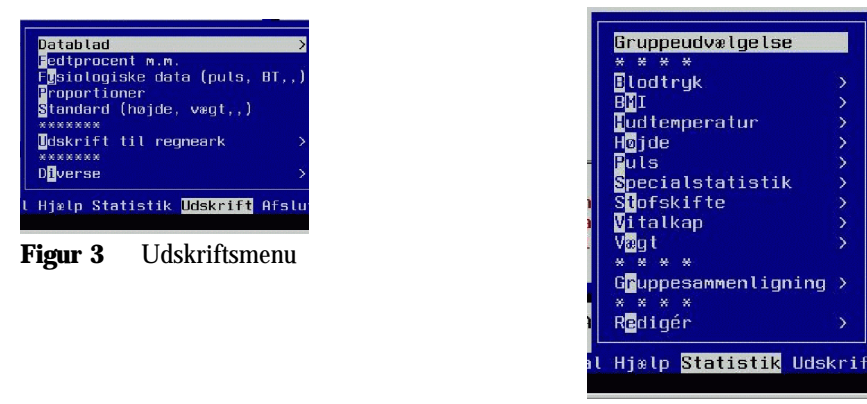

**Figur 4** Statistikmenu

*I*nterval giver mulighed for at udvælge data efter intervaller (se side 5). **NB!** Intervaludvælgelsen skal foretages før udskriftsmenuen eller statistikmenuen aktiveres, medens gruppeudvælgelse foretages efter aktivering af menuerne.

## **1 Datablad**

Udskrift af alle data for en enkelt person. Find personen (lbnr.) og tryk <*F10*> *D*atablad *E*nkeltperson. Udskrift af alle data for personer i en gruppe. Tryk <*F10*> *D*atablad *G*ruppe.

## **2 Andre udskrifter**

Giver lister over data for udvalgte grupper eller lister over data sorteret efter udvalgte intervaller. Vælg *U*dskrift (<*F10*>) for at aktivere udskriftmenuen og vælg en af følgende udskriftstandarder:.

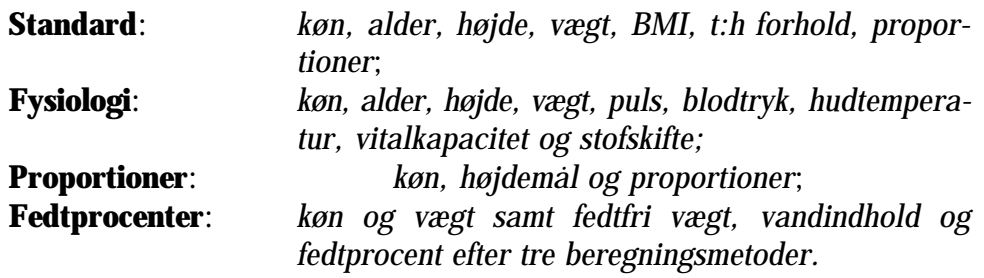

## *Intervaludvælgelse*

Intervaludvælgelse anvendes, hvis der skal udvælges og kombineres data i intervaller: fx  $16 <$  *alder*  $\leq 19$  og  $50 <$  *vægt*  $\leq 60$ .

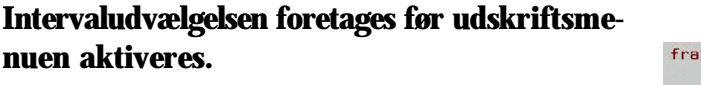

Vælg *I*nterval i menuen.

| Id.:<br>1k . 1997<br>Data -                    |              | Lbnr : 0396                 |                |                                                                          |
|------------------------------------------------|--------------|-----------------------------|----------------|--------------------------------------------------------------------------|
| <b>INTERVALSORTERING</b>                       |              |                             |                |                                                                          |
| $\leq$ alder $\leq$                            | $\mathbf{1}$ | ken: f                      | $\overline{2}$ |                                                                          |
| $50 < v$ and $t$<br>$\leq$ 60<br>$the$ ide $s$ | a            | chni s<br>$c$ tih $s$       | Δ              | $\leq$ puls $\leq$<br>$s$ sus. bt $s$<br>$&$ dia, bt $s$<br>< løbetest s |
| $\epsilon$ stofsk. $s$                         | 5.           | < hudtemp.s<br>< vitalkap.s | 6              |                                                                          |

**Figur 7** Intervalredigeringsvindue

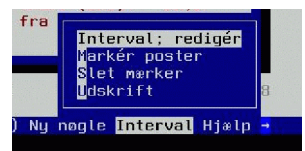

**Figur 6** Intervalmenu

Vælg *I*nterval; rediger. Der skiftes til et intervalredigeringsvindue.

Fjern evt. forrige værdier ved at vælge *N*ulstil. Vælg derefter *R*edigér <*skift F2*>.

Udfyld de relevante felter, godkend med <*skift F8*> og returnér til hovedvinduet med <*F7*>.

Vælg *M*arkér poster. Poster, der svarer til intervalværdierne, mærkes "\*", sorteres og antal vises.

Ønskes en værdi blot større end nul, er det nødvendigt også at indtaste en maksimumværdi, men denne kan vælges vilkårligt stor.

Intervalsortering sætter gruppeudvælgelsen i statistik ud af kraft (markeret med "Intervalsortering" i gruppeudvælgelsesvinduet).

## *Gruppeudvælgelse*

Klasse-/holdbetegnelse (fx 1p) efterfulgt af et årstal (fx 1996) giver kun dette hold eller denne klasse.

Klasse-/holdbetegnelse alene - år erstattet med " \* "- giver alle klasser/hold af denne slags.

Klasse-/holdbetegnelse forkortet (1\*) efterfulgt af et årstal (fx 1996) giver alle 1.-klasser/-hold dette år.

Klasse-/holdbetegnelse forkortet (1\*) og årstal erstattet med " \* " giver alle 1.-klasser/-hold.

Klasse-/holdbetegnelse erstattet med " \* " og årstal erstattet med " \* " giver alle klasser/hold.

I alle gruppevalgsvinduer kaldes en holdoversigt med <*skift F1*>. Udpeg det ønskede hold og returner med <*F8*> eller <*retur*>.

Redigér evt. hold-/gruppebetegnelserne som beskrevet ovenfor. Afslut vinduet med < *retur*>.

## *Kriterieudvælgelse*

Der kan i fysiologiudskriften indsættes et antal kriterier der skal være opfyldt (kriterium I og kriterium II og kriterium III):

- *I ingen, højde eller vægt,*
- *II ingen, puls,blodtryk eller hudtemperatur og*
- *III ingen, vitalkapacitet eller stofskifte.*

Vælges "ingen" i både kriterium I, II og III udskrives alle poster. Vælges "puls" i kriterium II og "ingen" i kriterium I og III indeholder udskriften kun poster, hvori der indgår puls-måling, o.s.v.

## **3 Dataudtræk til viderebearbejdelse i regneark**

Databasen lagrer et standardiseret udtræk (evt på diskette) i et særligt format (=kommafil), som kan viderebearbejdes i regneark.

*Enkeltgruppe eller -hold:* <*F10*> *U*dtræk til regneark *S*tandardudskrift

Vælg mellem *intervaludvælgelse* og *gruppeudvælgelse*. Hvis der vælges interval (intervaludfyldelsen og mærkningen af posterne skal være foretaget i forvejen) forløber udskriften derefter automatisk. Hvis der vælges gruppe skal gruppeudvælgelsen foretages som ovenfor. Til sidst kan der indsættes et antal *kriterier*, der skal være opfyldt (kriterium I og kriterium II og kriterium III):

- *I ingen, vægt/højde eller proportioner,*
- *II ingen, puls/blodtryk eller hudtemperatur og*
- *III ingen, vitalkapacitet eller stofskifte.*

Vælges fx "ingen" i kriterium I, "puls" i kriterium II og "ingen" i kriterium III indeholder udskriften kun poster, hvor der indgår pulsmåling.

*Gruppe-/holdsammenligning:* <*F10*> *U*dtræk til regneark *G*ruppesammenligning

Vælg *1. gruppe* (gruppeudvælgelse foretages som beskrevet side 6) og vælg sorteringskriterier:

- *I ingen eller vægt og højde,*
- *II ingen eller proportioner,*
- *III ingen eller puls eller puls og blodtryk,*
- *IV ingen eller stofskifte eller hudtemperatur eller vitalkapacitet.*

Sammenligning med *ny gruppe* eller *alle andre*?

Hvis der vælges *ny gruppe* skal *2. gruppe* udvælges. Dernæst forløber udskriften automatisk (der anvendes de samme sorteringskriterier som ved 1. gruppe). Vælges *alle andre* forløber udskriften automatisk.

Regnearket kan anvendes til statistisk behandling af forsøgsresultater, beregning af lineær tilpasning, tegning af x-y diagrammer, m.m.

Vælg ikonen "Mål & Vægt: histogram og statistik". Regnearket åbnes med en oversigtsmenu (se skærmbillede i tillæg). Brug den korte hjælpetekst i regnearket eller se vejledningen "Om vurdering af talmateriale".

*Normalvægt-beregning:* <*F10*> *U*dtræk til regneark *N*ormalvægtregression

Vægt og højde data for kvinder og mænd lagres i filerne normalf.kom og normalm.kom i regnearkskataloget.

Regnearket kan anvendes til beregning af normalvægt, dvs. lineær tilpasning af [højde,vægt] datasættene for kvinder og mænd.

Vælg ikonen "Mål & Vægt: normalvægt". Regnearket åbnes med en knaplineal (se skærmbillede i tillæg).

Ved tryk på knappen <*Regression*> indlæses nye data i regnearket og regressionsberegningen (lineær tilpasning) udføres.

Konstanterne (hældningskoefficient:  $\alpha$  og skæringspunkt med vægt-aksen: b) kan aflæses i tabellerne til højre på regnearksiden og normalvægtligningerne kan ses i linierne foroven på siden.

Ved tryk på knappen <*Konstanter*> kopieres de nye konstanter til en tabel over tidligere beregnede konstanter. Indsæt dato i tabellen. Konstanterne kopieres desuden til en fil, som kan overføre dem til NR databasen.

## **4 Statistik**

Databasen opdeler udvalgte data i intervaller - fx højdeintervaller: 140- 150, 150-160, 160-170, 170-180, 180-190 og 190-200 cm - og beregner frekvensen i hvert interval. Opdelingen foretages for hvert køn for sig. Resultatet kan bruges til at tegne søjlediagrammer (histogrammer) eller sumkurver over de udvalgte data.

Desuden beregnes gennemsnitsværdien.

## *Intervaludvælgelse*

Udfyld intervalredigeringsvinduet jvf. side 5.

Vælg *S*tatistik (<*skift F10*>) for at aktivere statistik menuen. (NB! gruppeudvælgelsen er sat ud af kraft, når der sorteres poster efter interval; markeret med "Interval" i gruppeudvælgelsesvinduet).

Vælg en af statistikmulighederne. Afgør om intervallerne skal være af typen ]x',x''], dvs. dansk standard eller af typen [x',x''[, dvs. international standard.

Statistikken beregnes. Statistikken kan udskrives eller lagres, således at man kan anvende regneark til at tegne søjlediagrammer og beregne gennemsnit og spredning for resultaterne.

*Gruppeudvælgelse*

 Vælg *S*tatistik (<*skift F10*>) for at aktivere statistik menuen. Vælg *G*ruppeudvælgelse.

Der skiftes til et grupperedigeringsvindue (NR-databasen, se skærmbillede i tillæg).

Vælg *R*edigering (<*skift F2*>) og udfyld felterne "hold" og "år" som beskrevet side 6.

Holdoversigt kan kaldes med < > og blankt "hold"-felt. Udpeg det ønskede hold og returnér med <*F8*>. Redigér evt. felterne som beskrevet side 6 og afslut med  $\langle$  **F7** $>$ .

Vælg en af statistikmulighederne. Afgør om intervallerne skal være af typen ]x',x''], dvs. dansk standard eller af typen [x',x''[, dvs. international standard (gælder ikke special- og gruppesammenligningsstatistikker).

Statistikken beregnes. Statistikken kan udskrives eller lagres, således at man kan anvende regneark til at tegne søjlediagrammer og beregne gennemsnit og spredning for resultaterne.

## *Gruppesammenligning*

En gruppe kan sammenlignes med en anden eller med alle andre.

Vælg *S*tatistik (<*skift F10*>) for at aktivere statistikmenuen. Vælg *G*ruppesammenligning og vælg en af statistikmulighederne. NB! den sædvanlige gruppeudvælgelse ovenfor overspringes.

Et valgvindue for 1. gruppe vises. <*skift F1*> viser en holdoversigt. Udpeg et hold med piletatasterne og tryk < **retur**> . Godkend vinduet med <*retur*> eller redigér holdbetegnelsen: større grupper fås ved at forkorte holdbetegnelsen med \* eller ved at erstattte årstal med \*, jvf. side 6. Godkend vinduet efter redigering med < *retur*>.

Skal 1. gruppe sammenlignes med en 2. gruppe eller andre andre?

Vælges "2. gruppe" udfyldes det nye valgvindue som ovenfor. Vælges "alle andre" beregnes statistikken med det samme.

Statistikken beregnes. Statistikken kan udskrives eller lagres, således at man kan anvende regneark til at tegne søjlediagrammer og beregne gennemsnit og spredning for resultaterne.

*NB! statistikken udskriver ikke hvilke hold der sammenlignes. Notér holdene undervejs.*

## *Lagring af statistik og viderebearbejdelse i regneark*

Vælg *L*agre statistik *K*ommafil.

Tryk  $\langle$  **F3** $>$  for at få en liste over filnavne (xxx-gr.kom er gruppesammenligningsfiler og xxx.kom er almindelige statistikfiler. Filerne skal hedde et af disse navne for at indlæsningen i regnearket kan foregå automatisk). Udpeg et navn med piletasterne og tryk <*F2*>. Bekræft overskrivning af eksisterende fil.

Vælg ikonen "Mål & Vægt: histogram og statistik". Regnearket åbnes med en oversigtsmenu. Vælg knappen der passer til den netop lagrede statistik. Statistikken indlæses, gennemsnit og spredning beregnes og ved tryk på knappen "Revidér graf" tegnes søjlediagrammet.

Se yderligere den korte hjælpetekst i regnearket og side 14 ff.

## $\Box \Box \Box$

## **Referencer**

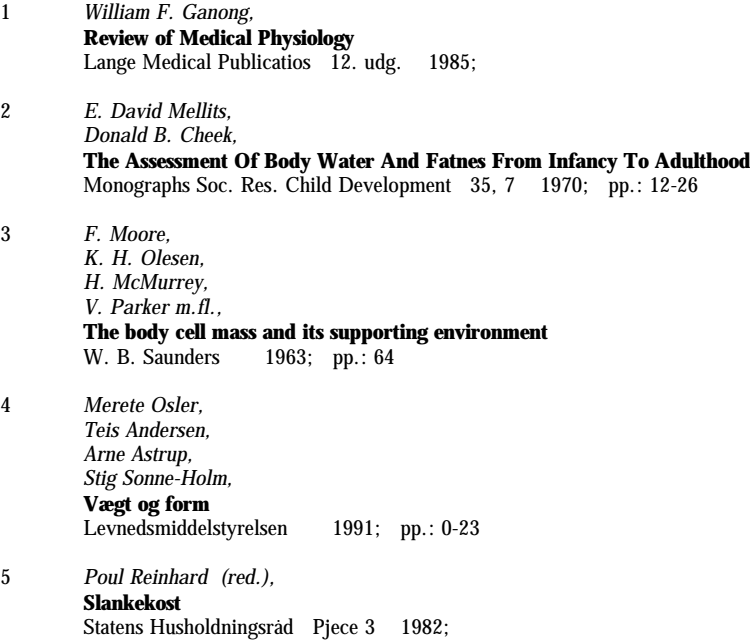

## **Regneark**

## **I Brug af regnearket Mål & Vægt: histogram og statistik**

Regnearket<sup>2</sup> startes med ikonen Mål & Vægt: histogram og statistik og åbner med en knapmenu (se skærmbillede i tillæg).

Vælges en af histogramknapperne indlæses en tilsvarende statistikfil i regnearksiden med samme navn.

Øverst på siden er vist hvilken sortering (gruppudvælgelse eller intervaludvælgelse), der er anvendt.

Programmet beregner gennemsnit og spredning (beregningsmåde se side 18). Knappen revidér graf tegner søjlediagrammet over fordelingen

Vælges knappen *Data* indlæses standardregnearksudskriften fra databasen og vælges knappen *Grupper* indlæses gruppesammenligningsudskriften (det kan godt tage lang tid på en lille maskine!).

Kolonnerne forsynes med overskrifter og øverst på siden vises hvilken sortering, der er anvendt og hvilke grupper der sammenlignes.

Slet irrelevante kolonner og kopiér (brug kun kopiér) resten til en ledig side i regnearket. Her kan data behandles statistisk eller der kan tegnes diagrammer eller der kan beregnes lineær regression.

Se vejledningen "Om vurdering af talmateriale" for at få et overblik over statistisk behandling af talmateriale.

 $n n n$ 

<sup>&</sup>lt;sup>2</sup> Programmet bygger på regnearket QuattroPro windows version  $5.0$ 

## **II Brug af regnearket Mål & Vægt: normalvægt**

Regnearket<sup>3</sup> startes med ikonen Mål & Vægt: normalvægt (se skærmbillede i tillæg). Det beregner hældningskoeeficient  $(\alpha)$  og skæring med vægt-aksen (b) ved lineær tilpasning (regression) af [højde,vægt] datasæt

Ved tryk på knappen < REGRESSION> indlæses [højde, vægt] datasæt for kvinder og mænd og regressionsberegningen udføres. Konstanterne kan aflæses i tabellen til højre på regnearksiden og ligningerne kan ses i linierne foroven på siden.

Ved tryk på knappen < KONSTANTER> kopieres de nye konstanter til en tabel over tidligere beregnede konstanter og konstanterne lagres samtidig i en overførselsfil til databasen (lagringen skal accepteres selv om regnearket protesterer!) (se databasehjælp for oplysninger om hvordan NR-databasen opdateres med de nye konstanter).

Ved tryk på <GRAF> vises normalvægtgraferne for kvinder og mænd.

9 9 9

<sup>&</sup>lt;sup>3</sup> Programmet bygger på regnearket QuattroPro windows version  $5.0$ 

## **III Generel brug af regneark til beregninger**

De følgende sider indeholder de vigtigste regnearksdefinitioner og -funktioner (inklusive statistiske) til talbehandling.

Desuden formler til beregning af gennemsnit og spredning udfra fordelingstabeller (grupperede data) samt vejledning til at oprette diagrammer over datamaterialet..

Eksemplerne i diagramdelen knytter sig til forsøget "Mål & vægt"; dvs målinger af højde, vægt, blodtryk, puls m.m.

9 9 9

## **DEFINITIONER OG FUNKTIONER**

#### **I DEFINITIONER**

#### *BLOK*

En eller flere celler eller rækker eller baser eller datafangstmoduler. kolonner Importen foregår i tre trin.

#### *MARKER BLOK*

Peg på øverste celle, hold venstre museknap nede og træk til nederste celle. Slip museknappen (blokken er markeret med en afvigende farve).

Eller peg på øverste celle, tryk <*skift F7*> og dernæst < *pil ned>* /< *pil højre***>** sålænge det er nødvendigt.

#### *ÆNDRE BLOKKENS EGENSKABER*

Klik med højre museknap på en celle eller blok, vælg <*egenskaber*>. Her kan vælges skrifttype, skriftstørrelse,

fed, kursiv, farve, format, linietegning, m.m.

#### *KOLONNEBREDDE*

Kolonnebredden kan automatisk afpasses efter det bredeste celleindhold med ikonen:  $\langle \quad \rangle$ .

#### *KOPIÉR*

Markér celle eller celler der skal kopieres, tryk på <*kopiér*> ikonen. Marker øverste celle, der skal kopieres til og tryk på <*indsæt*> ikonen.

### *FLYT*

Peg på cellen eller blokken med venstre museknap. Hold knappen indtrykket og vent et lille øjeblik, indtil en lille hånd viser sig. Flyt cellen eller blokken - med museknappen indtrykket - til den nye placering. Slip museknappen.

#### **II IMPORT AF TALMATERIALE**

Import af kommaseparerede filer fra data-

- 1) midlertidig ændring af regnearkets decimaltegn og adskillelsestegn, så det passer til databasens,
- 2) selve importen,
- 3) tilbageføring af regnearkets decimaltegn og adskillelsestegn til sædvanlig standard.

### 1) Vælg <*Egenskaber> /applikation /international.*

Der fremkommer en liste med forskellige muligheder. Vælg kombinationen med decimalpunktum og kommaseparering: 1 234.56  $(a1,a2)$ . Afslut med < *ok*.

#### 2) Vælg <*Værktøj> /importér.*

- a Erstat \*.prn i filruden med \*.kom
- b Vælg drev og bibliotek (fx a:\). Udpeg den ønskede fil.
- c Afkryds "komma og anførselstegn".
- d Afslut med <*ok*>.

#### */international.* 3 Vælg <*Egenskaber> /applikation*

Vælg kombinationen med decimalkomma og punktumseparering: 1 234,56 (a1.a2). Afslut med  $\langle$  *ok* $>$ .

Efter dataimporten kan regnearket tilrettes med overskrifter, flytning af importerede overskrifter, rettelse af fejlimporterede tegn  $(\emptyset, \quad , \leq \text{og } \mathfrak{B})$ , m.m.

### **III FORMLER**

**1** Beregning af gennemsnit for en blok: @AVG(blok).

Vælg en fri celle under eller til højre for blokken.

Skriv @AVG("første celle"."sidste celle"), og tryk <*retur*>.

Blokken kan også udpeges med musen eller med <*skift F7*> og piletasterne.

**2** Beregning af spredning for en blok: @STDS(blok).

Vælg en fri celle under eller til højre for blokken.

Skriv @STDS("første celle"."sidste celle"), og tryk <*retur*>.

Blokken kan også udpeges med musen eller med <*skift F7*> og piletasterne.

**3** Summering af kolonner eller rækker: **<***autosum***> ( )** ikonen.

Afmærk kolonnen eller rækken + én ekstra celle. Tryk på ikonen.

**4** Beregning af gennemsnit ud fra fordelingstabeller (grupperede data):

$$
\overline{x} \quad \frac{\sum (n_x \ x)}{\sum n_x} \ ; \quad \begin{cases} \overline{x} = \text{gennemsnit} \\ \sum_{n_x = \text{antal } 1}^{\overline{x}} \text{ summation} \end{cases}
$$

Lav et antal kolonner til udregning af formelen.

**5** Beregning af spredning ud fra fordelingstabeller (grupperede data):

$$
\sigma \quad \sqrt{\frac{\sum (n_x x^2) - \frac{(\sum (n_x x))^2}{\sum n_x}}{(\sum n_x) - 1}}; \quad \left[ \sum_{\substack{n_x = \text{ant } n_x \text{ and } i \text{ klasse} \\ x \text{ = klassemidte}}}^{\sigma = \text{spredning}} \right]
$$

#### **IV GRAFER**

**1** Stolpediagrammer

Vælg <*Graf> /ny.*

Peg på knappen <*x-akse*>. Pilen skifter til et miniature-regneark. Klik på knappen og x-akse tallene (dvs intervallerne i fordelingstabellen, fx. højdeintervaller) kan markeres (med musen eller <*skift F7>* og piletaster, jvf ovenfor). Returner ved klik på pilen i grafbjælken oven over regnearket.

Lav et antal kolonner til udregning af formelen.

Samme fremgangsmåde for 1. serie (hyppighed i %), 2. serie, ... og evt. ledetekst (dvs. celler med forklaring af, hvad serierne viser ).

Tryk <*ok*> og grafen vises.

Højreklik på grafen, vælg titler og skriv overskrift og tekst på akserne. Afslut med <*ok*>.

**2** x-y diagrammer **V STATISTIK**

Vælg <*Graf>/ny*.

Peg på knappen <*x-akse*>. Pilen skifter grammer (jvf. **IV, 1**). til et miniatureregneark.

højde i et højde-vægt diagram eller systolisk og lad regnearket optælle hvor mange værblodtryk i systolisk- dier, der falder i hvert interval.

diastolisk blodtryksdiagram) med musen eller <*skift F7*> og piletaster, jvf ovenfor.

Returner ved klik på pilen i grafbjælken ovenover regnearket.

Samme fremgangsmåde for 1. y-serie og evt. 2. y- serie og evt. ledetekst (celler med forklaring af, hvad serierne viser).

Hvis punktmængder skal vises separat for kvinder og mænd som i et højde-vægt diagram, skal vægtkolonnen i regnearket deles i to ved at fx mændenes vægt flyttes til en nyoprettet kolonne ved siden af den oprindelige vægtkolonne.

Alle højder ( kvinder+mænd) afmærkes som én sammenhængende x-serie.

Den oprindelige vægtkolonne (nu kun med kvinde-vægte) markeres som 1. y-serie, men lige så langt som der er x-værdier, selv om de nederste celler er tomme.

Den nye vægtkolonne markeres som 2. yserie; også lige så langt som der er x-vær-dier, selv om de øverste celler er tomme.

Tryk <*ok*> og grafen vises, men som et liniediagram. Højreklik på grafen, vælg graftype og ret til x-y diagram.

Afslut med <*ok*>.

Højreklik på grafen, vælg linieserieegenskaber. Vælg liniestil, sæt den til ingen. Ret evt mærkestil, størrelse og farve. Afslut med  $\langle$  *ok* $\rangle$ .

Højreklik på grafen, væg titler og skriv overskrift og tekst på akserne. Afslut med <*ok*>.

**1** Oprette fordelingstabeller til stolpedia-

Klik på knappen og marker x-akse tallene (fx Vælg et passende antal, lige store intervaller

**Værdier der er lig ned et intervals nedre grænse bliver medtaget i dette interval, medens værdier der er lig med øvre intervalgrænse bliver medtaget i næste interval.** *(NB! dansk standard er den omvendte procedure: værdier der er lig ned et intervals øvre grænse medtages i dette interval, medens værdier der er lig med nedre intervalgrænse medtages i forrige interval*).

- A Opret en kolonne med nedre grænseværdier i de ønskede intervaller.
- B Vælg **<værktøj> / analyseværktøj** Der vises en ny knaplineal. Vælg histogram ikonen.
- C 1 Markér datakolonnen som indlæsningsblok
	- 2 Markér den netop oprettede grænseværdikolonne som intervalblok
	- 3 Markér feltet lige over grænseværdikolonnen som udlæsningsblok
	- 4 Afkryds evt kumulerede værdier
	- 5 Tryk <**ok>**.
- D Regnearket beregner og opretter en tabel med intervalhyppigheder (Bin = begyndelsesværdi i interval).

Før man går videre til at oprette et diagram bør grænseværdierne erstattes af intervalangivelse (fx nedre grænseværdi: 10 interval:  $10 - 20$ .

E Tegn stolpediagrammet som beskrevet i **IV , 1**.

**2** *F*-test: test for at varianser i to stikprøver **4** Variansanalyse: test for forskelle mellem er ens flere stikprøver.

#### Vælg <*værktøj>/analyseværktøj.* Vælg <*værktøj>/analyseværktøj.*

Der vises en ny knaplineal.

Vælg <*F*>. Udpeg 1. variabelblok (dvs 1. kolonne med data) med musen eller <*skift F7*> og piletasterne.

Dernæst 2. variabelblok. Hvis øverste linie indeholder kolonneoverskrifter afkrydses feltet: Labels.

Vælg et frit område nedenfor eller til højre for datablokkene og markér udlæsningsblok her.

Afslut med <*ok*> og regnearket opstiller en tabel med resultater.

Hvis  $P(F \le f)$  0,05 accepteres det, at varianserne er ens.

**3** t-test: test for at to gennemsnitsværdier er ens

Vælg <*værktøj>/analyseværktøj.*

Der vises en ny knaplineal. Vælg  $<$  **t** $>$ . Afkryds feltet: "ens varianser".

Udpeg 1. variabelblok (dvs 1. kolonne med data) med musen eller <*skift F7*> og piletasterne.

Dernæst 2. variabelblok. Hvis øverste linie indeholder kolonneoverskrifter afkrydses feltet: Labels.

Vælg et frit område nedenfor eller til højre for datablokkene og markér udlæsningsblok her.

Afslut med <*ok*> og regnearket opstiller en tabel med resultater.

Hvis  $P(T \le t)$  0,05 accepteres det, at gennemsnittene er ens.

Der vises en ny knaplineal. Vælg < **σ/1>** *for én-faktoranalyse eller*  $< \sigma/3$  for tofaktoranalyse.

Udpeg datablokken med musen eller <*skift F7*> og piletasterne. **NB! der skal være lige store antal observationer i de to eller flere kolonner med data, der indgår i analysen.**

Vælg et frit område nedenfor eller til højre for datablokkene og markér udlæsningsblok her. Afslut med <*ok*> og regnearket opstiller en tabel med resultater.

Hvis  $P(F \le f)$  0,05 accepteres det, at stikprøverne og dermed gennemsnittene er ens.

**5** Lineær regression: tilpasning af en punktmængde til bedste rette linie.

#### Vælg <*værktøj>/avanceret matematik/regression.*

Der vises et nyt vindue. Udpeg den uafhængigt-variable blok (dvs x-aksen) med musen eller <*skift F7*> og piletasterne. Dernæst den afhængigt-variable blok (dvs yaksen).

Vælg et frit område nedenfor eller til højre for datablokkene og markér udlæsningsblok her.

Afslut med <*ok*> og regnearket opstiller en tabel med resultater.

Y-akse skæringspunkt er som standard sat til "beregnes"; hvis man vil have grafen til at gå gennem [0,0] skal afkrydsningen ændres.

Korrelationskoefficienten (r) angiver graden af indbyrdes afhængighed mellem de to variable:  $r=0$  ingen afhænghed til  $r=1$ total afhængighed.

Sandsynligheden for at en r-værdi er forskellig fra 0 kan findes med en en *t*-test:

$$
t = \sqrt{r^2 (1 - r^2)} \; ; \qquad = n - 2
$$

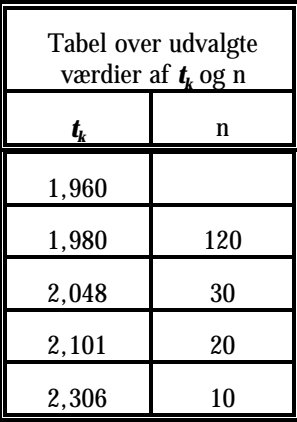

 $\Box\quad \Box\quad \Box$ 

## **Stikordsregister**

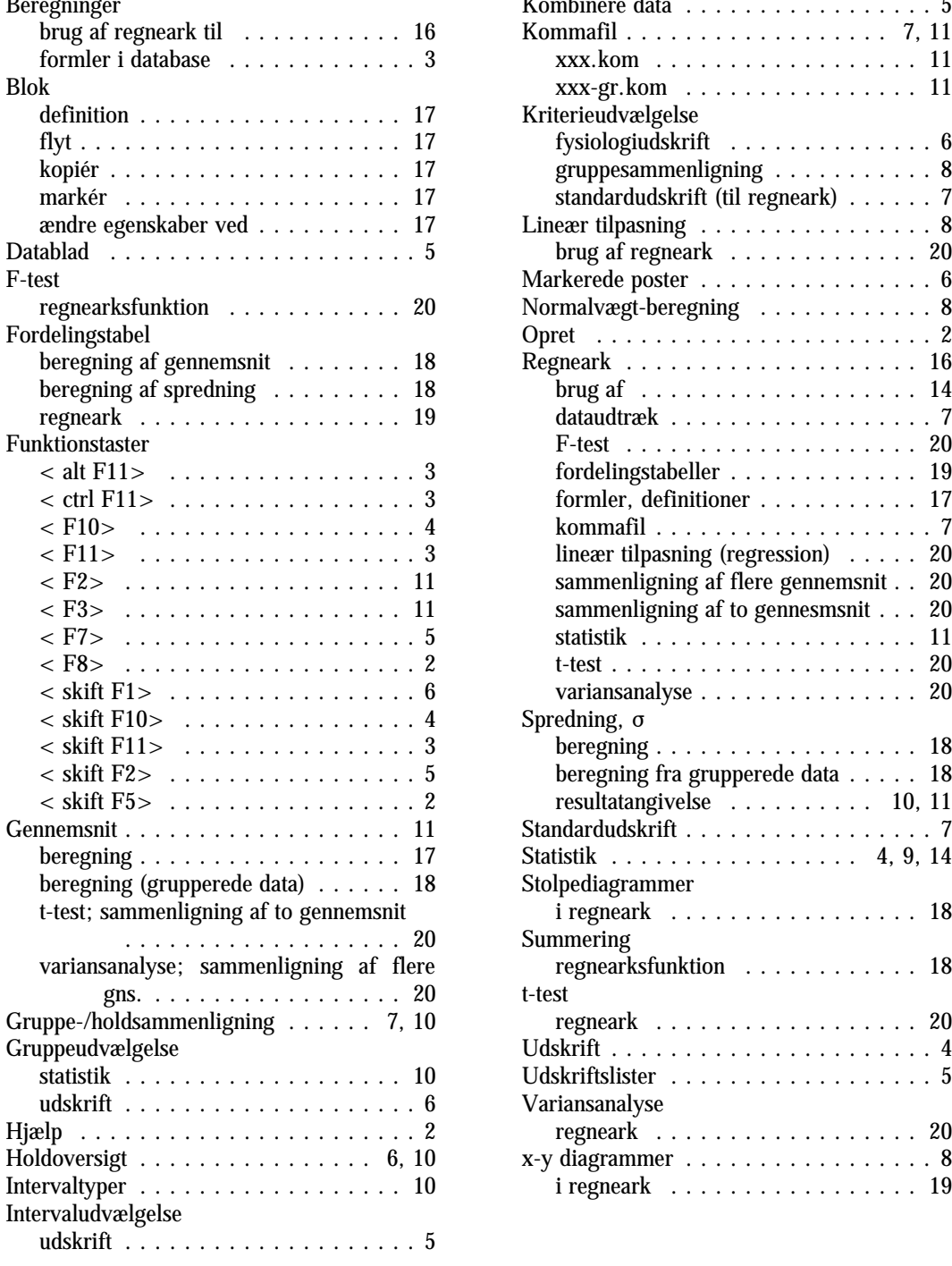

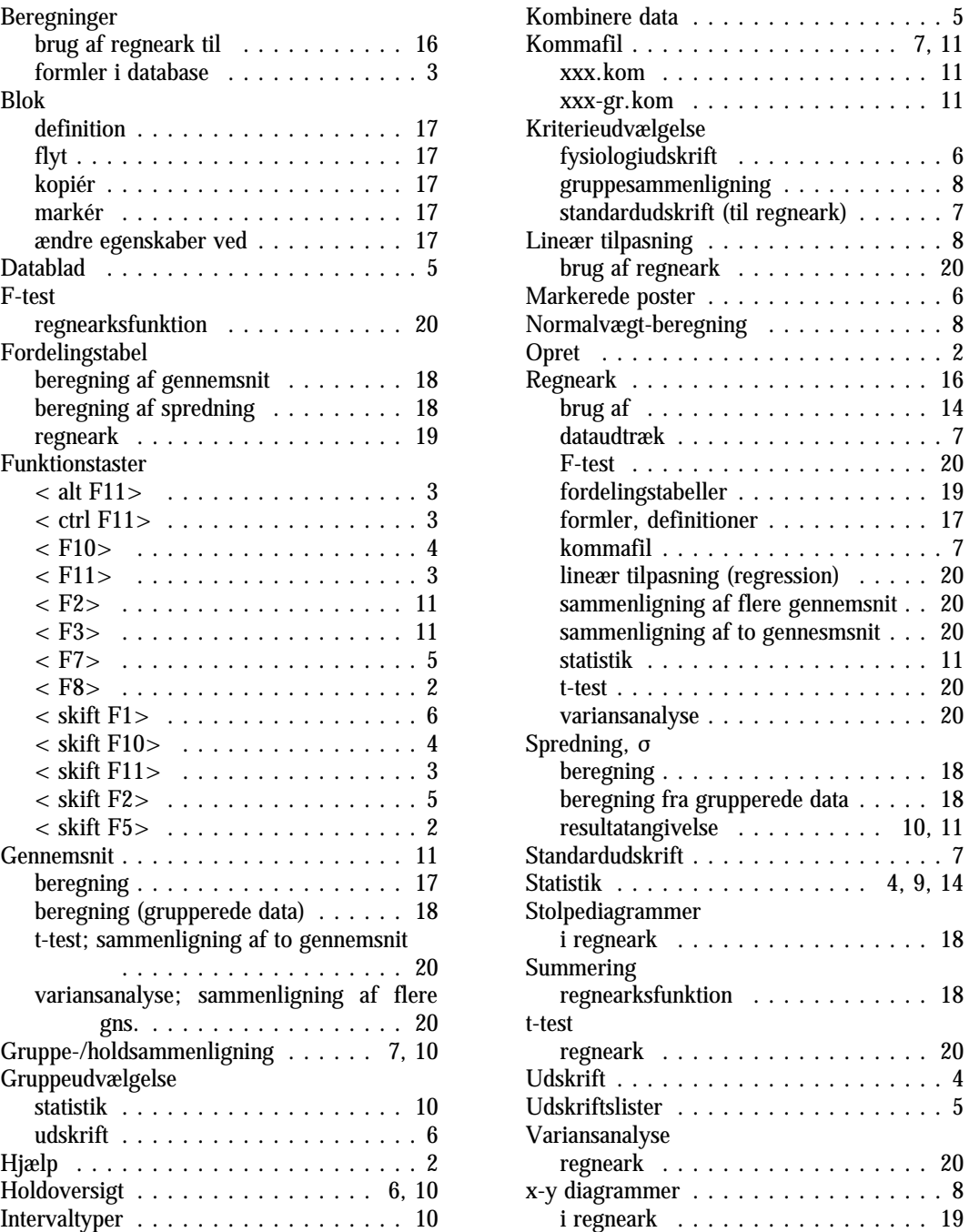

## $\begin{array}{c} \square \ \square \ \square \end{array}$